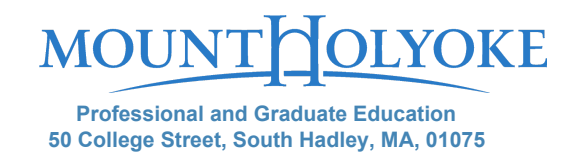

# **How to Apply for Mount Holyoke Institutes and Graduate Courses**

#### **Application Process**

- 1. Go to the Online [Application](https://gradadmission.mtholyoke.edu/apply/?_ga=2.170443880.990426133.1508767736-553397447.1507643631)
- 2. As a first-time user, you must first create an account, with your email address, name and birthday. This information will be entered into your application form, so make sure it is accurate!
- 3. Press Continue and a temporary PIN will be sent to your email address.
- 4. Enter the temporary PIN and your birthdate again.
- 5. Establish a password that meets all requirements. Set Password

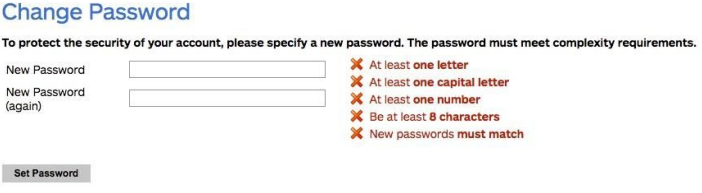

- 6. Select Application type (2018/19 Application Cycle)
- 7. Select 2018 non-degree program
- 8. Create application and Open application
- 9. See instructions.

# **Academic Program**

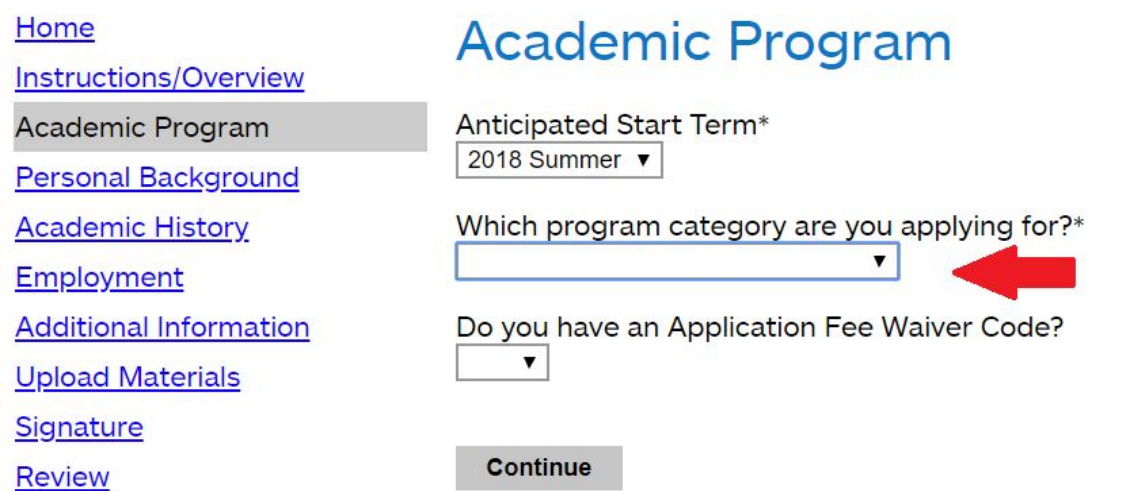

**Anticipated Start Term**: To start classes this summer, choose an of "2018 Summer" **Which program category are you applying for**: Choose "Professional Development Institutes" if you would like to be considered for one of our professional tracks. Choose: "Nondegree courses" otherwise.

### **Personal Background section**

In this section, only your name, address and citizenship are required. You do not have to complete the social security number.

### **Academic History section**

In this section, you should click "Add institution" and complete the form. Please put your past or current university. Do not worry about CEEB and you can estimate the dates attended if you are not sure.

### **Employment section**

In this section, you should click "Add employer" and complete the form.

### **Additional Information section**

Please answer these questions, the questions with an \* are required.

# **Upload materials section**

Here you can upload documents such as your resume or unofficial transcripts. To apply as a non-degree student we allow unofficial transcripts to be used for your application.

### **Signature section**

After you enter your name and press Continue, you may get a warning if you did not submit your resume for example. At this point you can either go back and upload it, or continue on and submit your application.